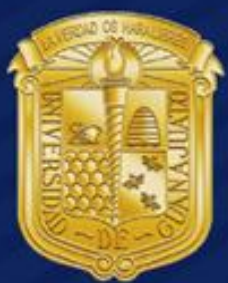

# UNIVERSIDAD<br>DE GUANAJUATO

**Manual de Usuario de Acceso Correo** a **Office365**

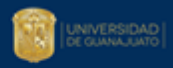

# 1 Tabla de contenido

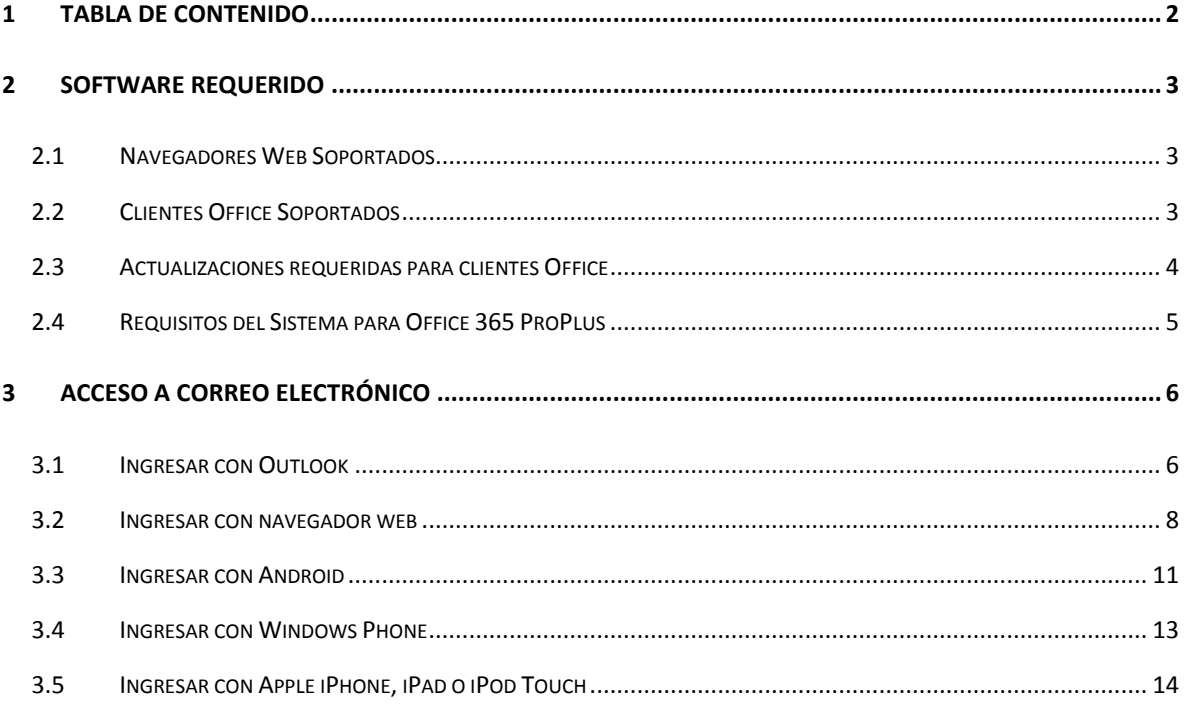

# **2 Software Requerido**

# **2.1 Navegadores Web Soportados**

En la siguiente tabla, figuran los navegadores web compatibles con Office 365.

UNIVERSIDAD

而

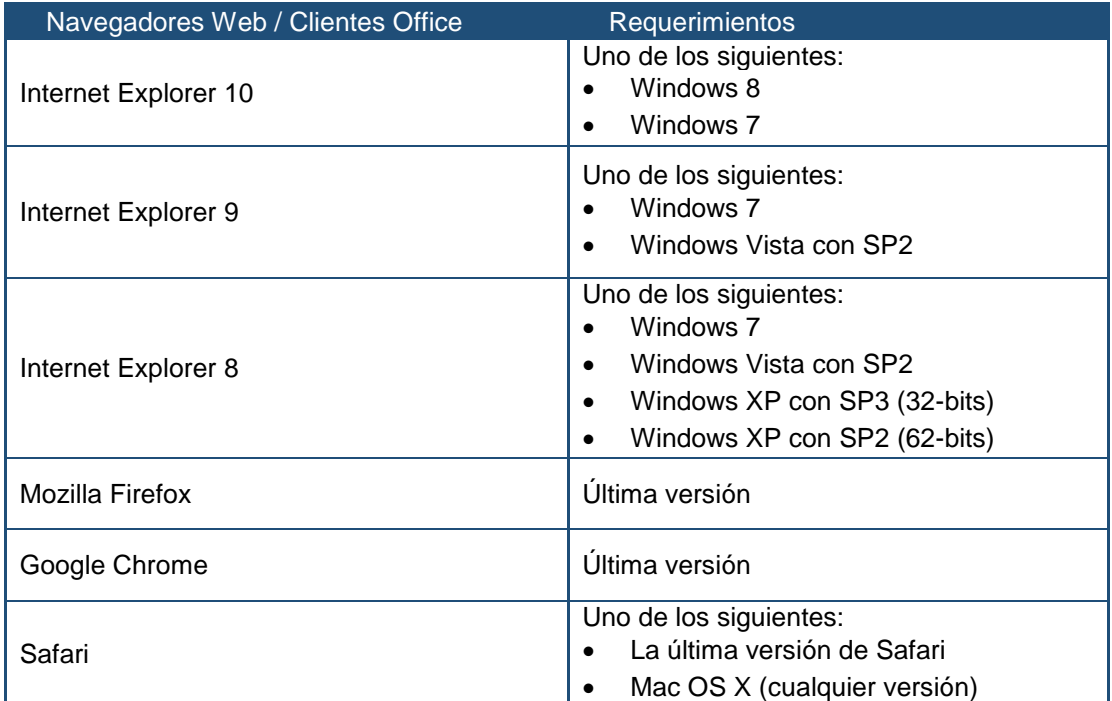

## **2.2 Clientes Office Soportados**

En la siguiente tabla, figuran los clientes office compatible con Office 365.

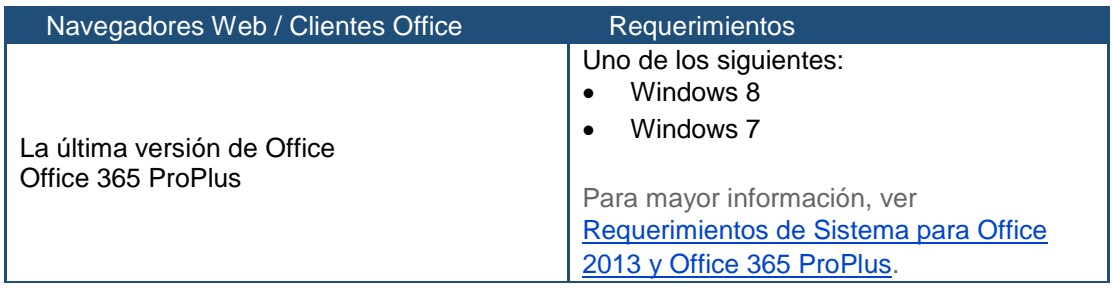

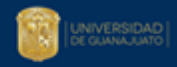

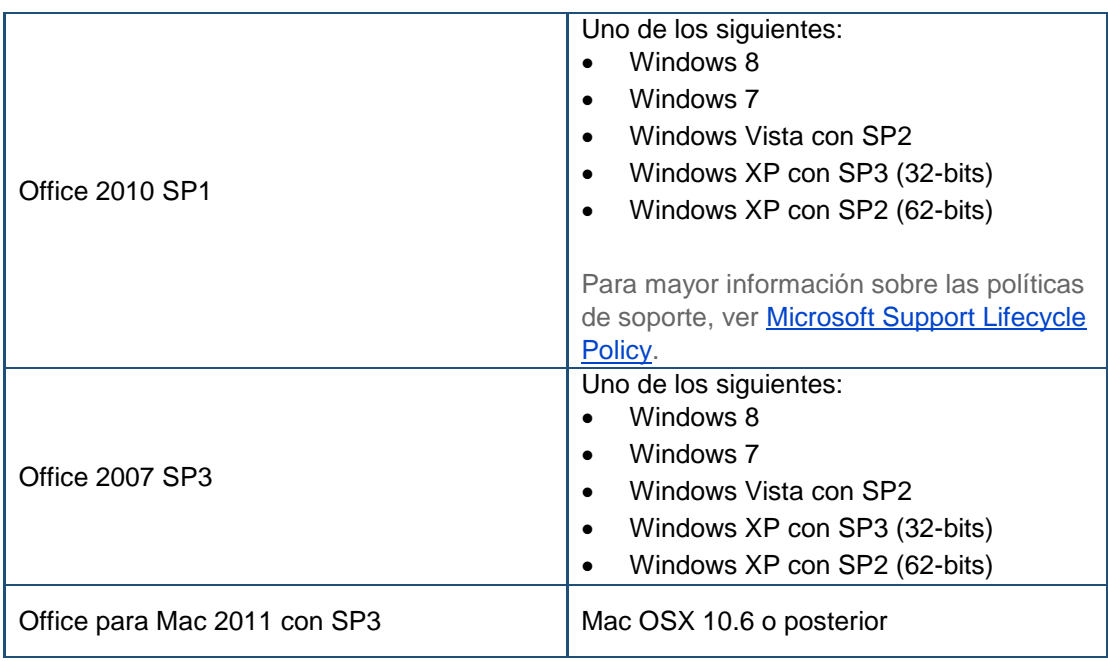

# **2.3 Actualizaciones requeridas para clientes Office**

Office 365 soporta las aplicaciones Office mostradas en la siguiente tabla:

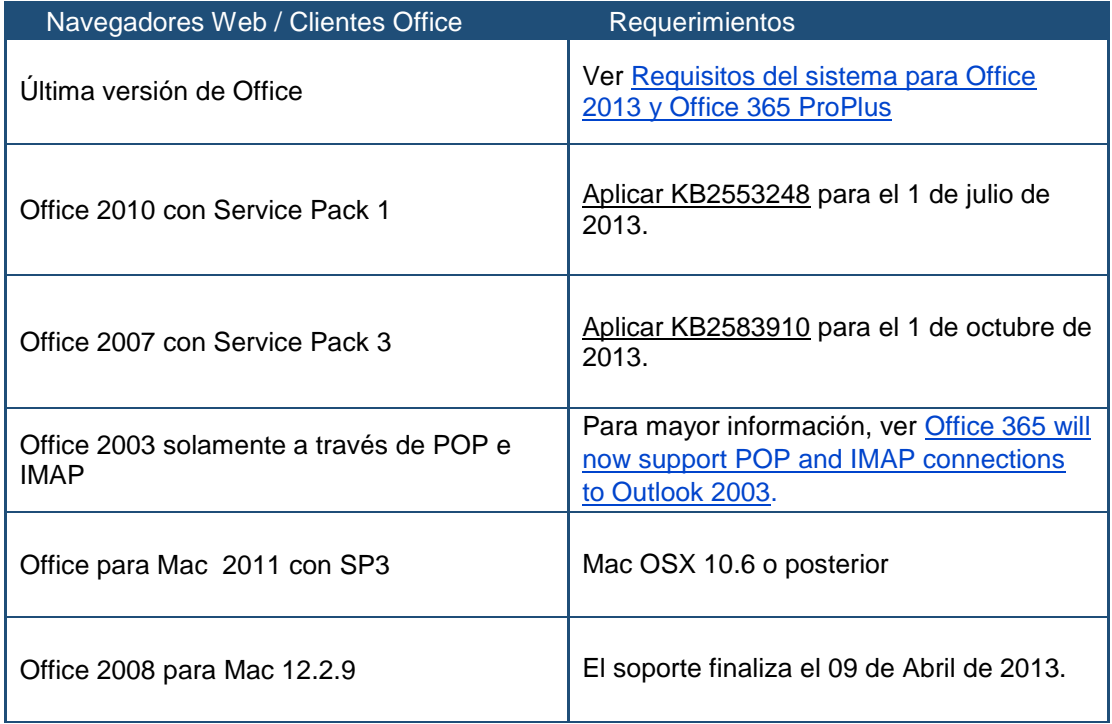

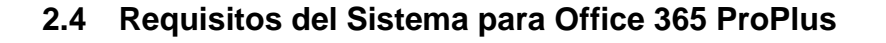

Si desea ejecutar Microsoft Office o Microsoft Office 365 ProPlus en un PC, esto es lo que necesita. Para mayor información diríjase a la siguiente liga Requisitos del sistema para Office 2013 y Office [365 ProPlus.](http://office.microsoft.com/es-mx/support/requisitos-del-sistema-para-office-2013-y-office-365-proplus-HA102785958.aspx?CTT=5&origin=HA102817357)

UNIVERSIDAD

萷

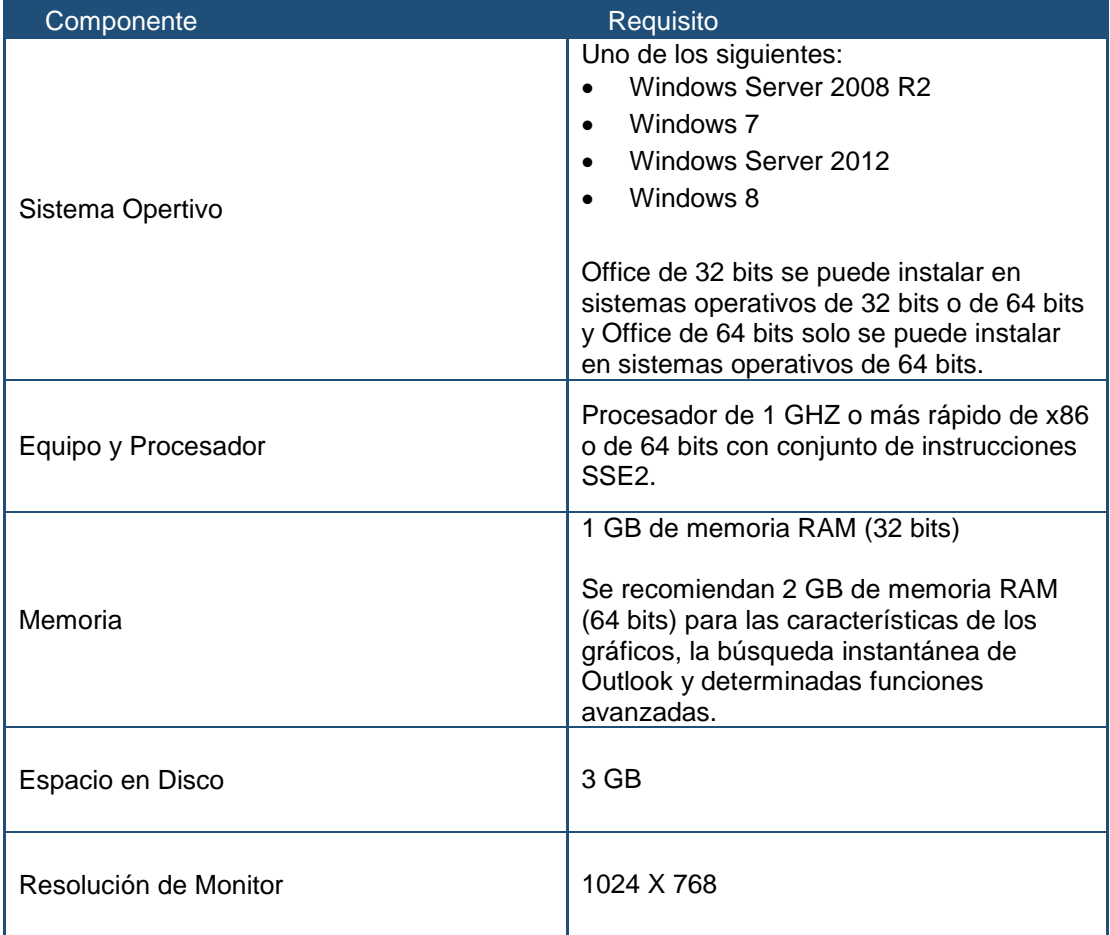

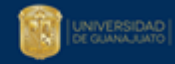

# **3 Acceso a Correo Electrónico**

#### **3.1 Ingresar con Outlook**

1. Ir a todos los programas en Microsoft Office 2013 dar clic en Outlook 2013 como se muestra en la siguiente pantalla.

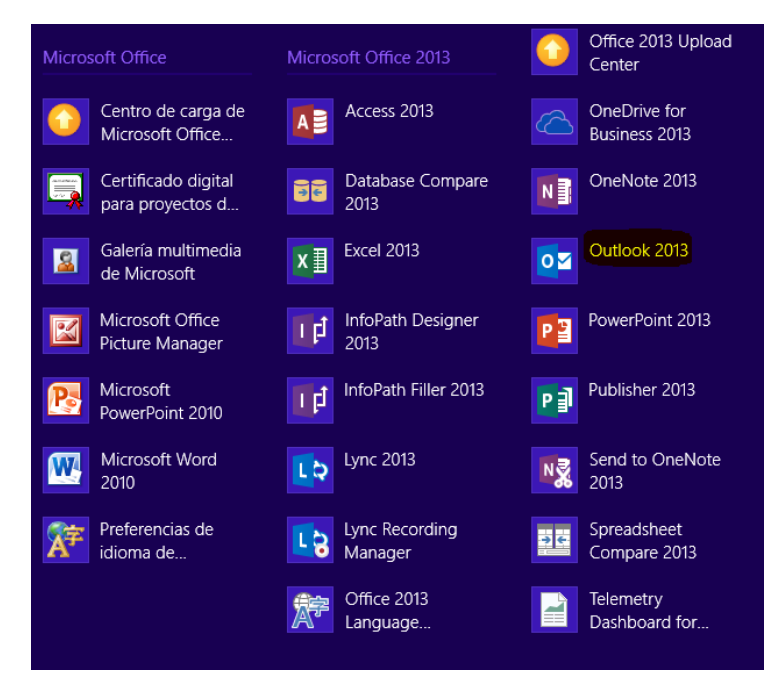

2. A continuación se debe crear el nuevo perfil agregando Nombre y Apellido como se muestra en la siguiente pantalla.

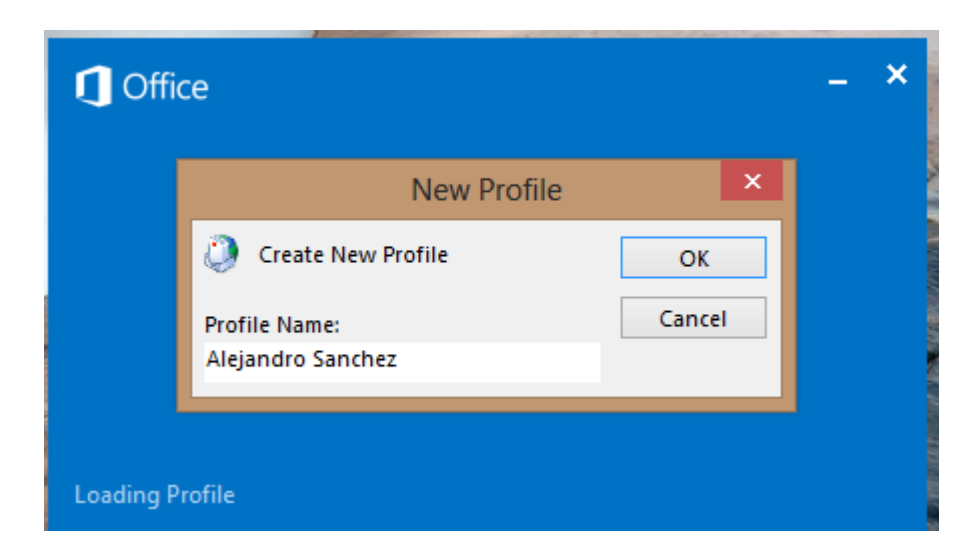

3. La siguiente ventana se inicia la configuración de la cuenta de correo

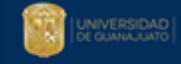

Agregando la información Nombre, Email Address y Password

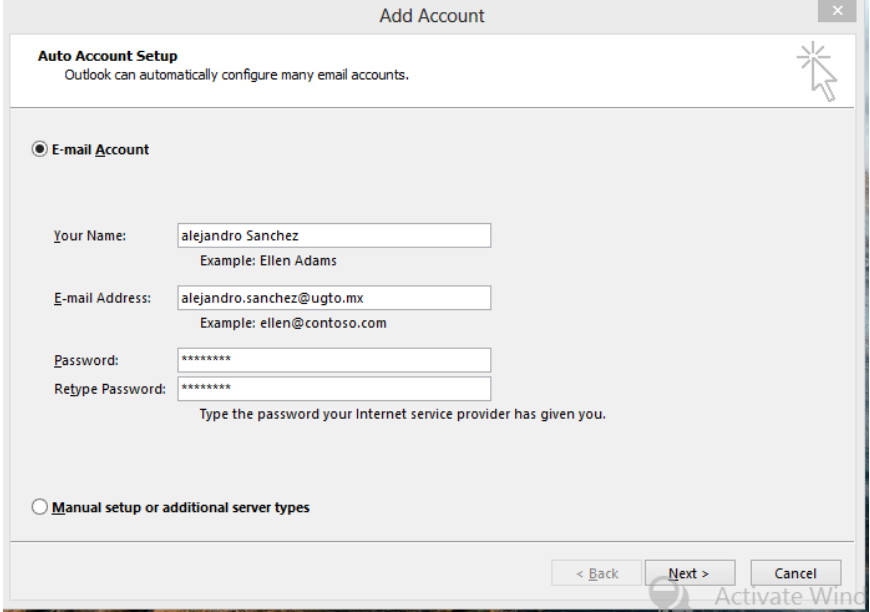

- 4. Dar clic en siguiente
- 5. A continuación se abrirá Outlook y se podrá utilizar de forma normal.

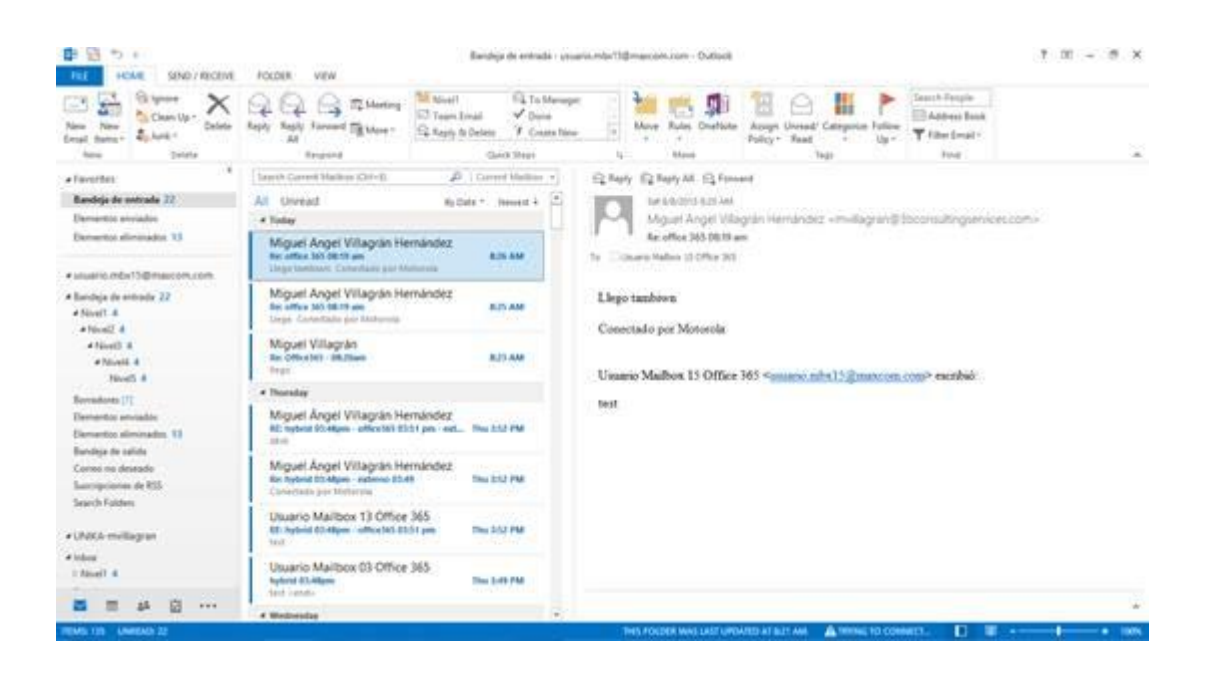

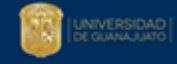

### **3.2 Ingresar con navegador web**

1. Para acceder al correo vía web hay que ingresar al portal [https://portal.office.com.](https://portal.office.com/)

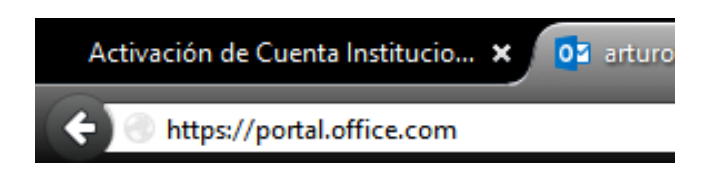

2. Se muestra la ventana principal de acceso al Portal de Office 365.

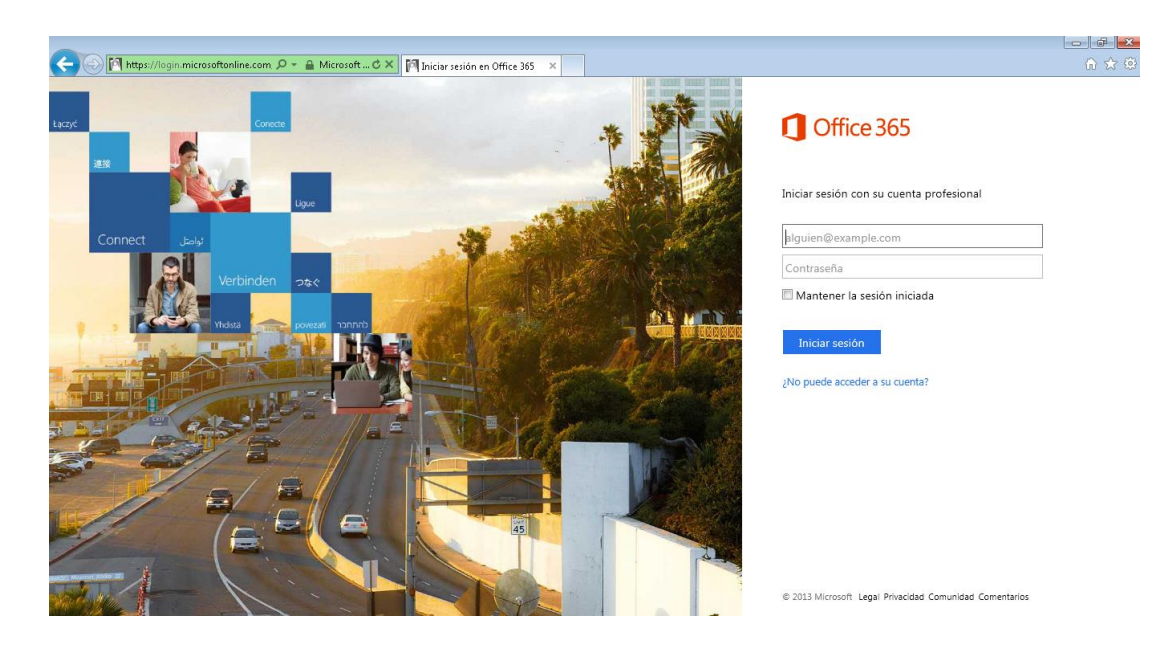

3. Se debe proporcionar su dirección de correo en el campo ¨alguien@example.com.¨

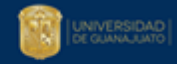

# Office 365

#### Iniciar sesión con su cuenta profesional

alguien@example.com

Contraseña

Mantener la sesión iniciada

Iniciar sesión

¿No puede acceder a su cuenta?

1. La dirección de correo se coloca en el formato alejandro.sanchez@ugto.mx como se muestra en el ejemplo:

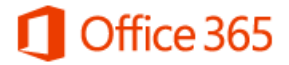

Sign in with your work or school account

alejandro.sanchez@ugto.mx

Password

 $\Box$  Keep me signed in

Sign in

Can't access your account?

4. Al colocarse en el campo contraseña aparecerá de forma automática la siguiente leyenda: "Le estamos redirigiendo a la página de inicio de sesión de su organización."

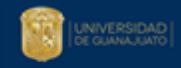

# Office 365

Redirigiendo

Le estamos redirigiendo a la página de inicio de sesión de su organización. Cancelar

Mantener la sesión iniciada

5. Se ingresa al portal de Firmado Único donde habrá que colocar los datos del usuario: Nombre de usuario: [alejandro.sanchez@ugto.mx](mailto:alejandro.sanchez@ugto.mx) Contraseña: XXXXXXX

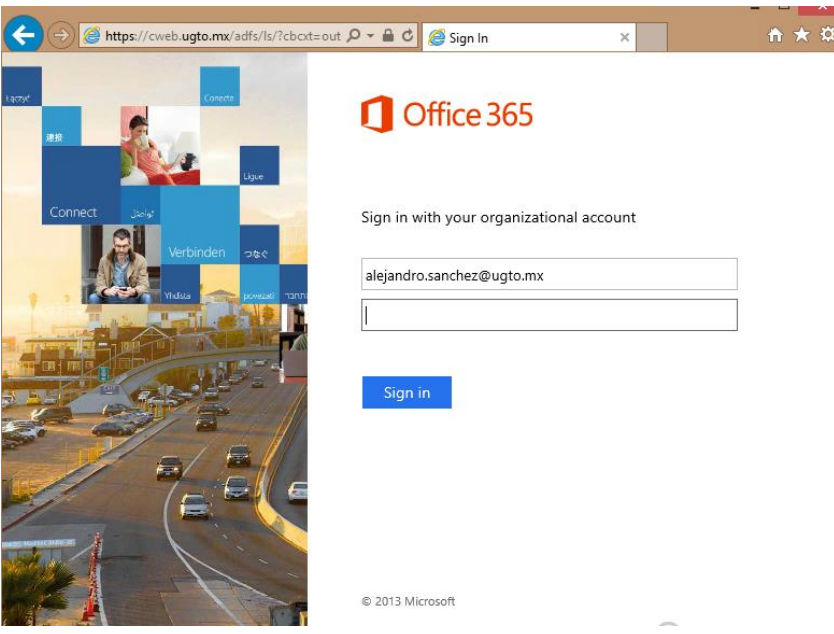

6. La primera vez que se ingresa después de la migración se muestra una ventana donde se deben definir los siguientes valores:

**Idioma: Español (México)**

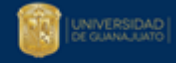

**Zona horaria: (UTC-6:00) Guadalajara, Ciudad de México, Monterrey**

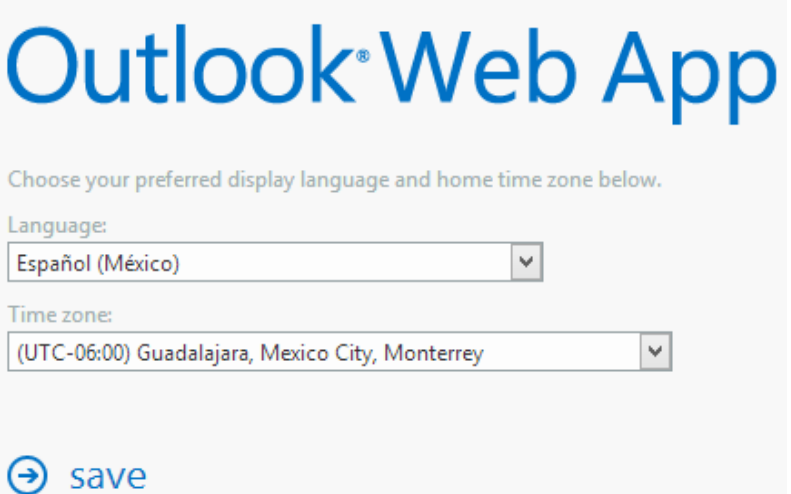

7. A continuación se ingresa al correo del usuario.

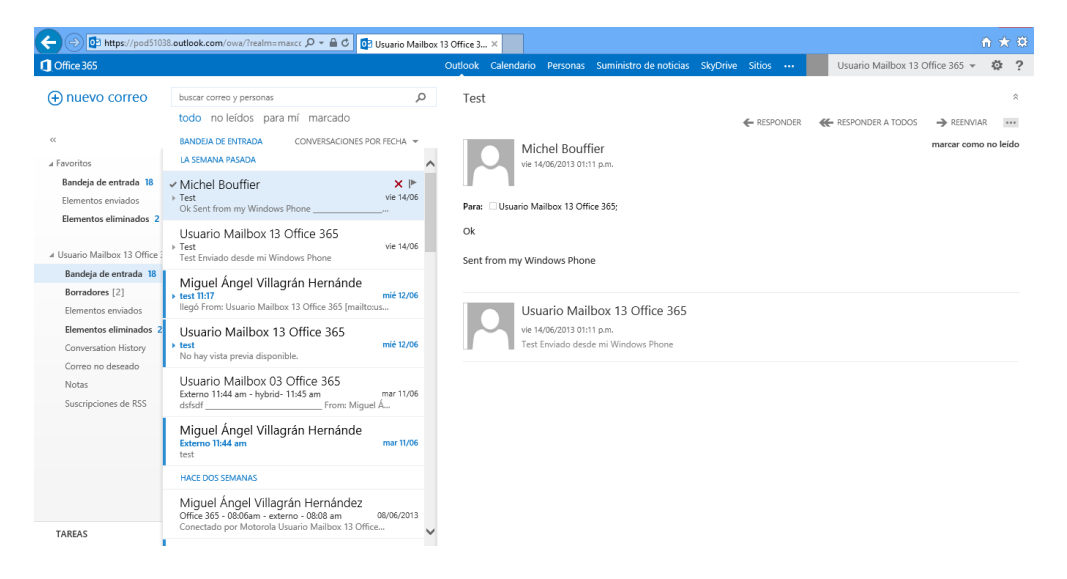

#### **3.3 Ingresar con Android**

1. En el menú Aplicaciones, seleccione **Correo electrónico**. En algunas versiones de Android, esta aplicación puede denominarse **Correo**.

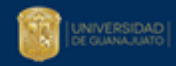

2. Escriba la dirección de correo completa y la contraseña, y seleccione Siguiente.

**Usuario:** [alejandro.sanchez@ugto.mx](mailto:alejandro.sanchez@ugto.mx) **Contraseña: \*\*\*\*\*\*\*\*\*\*** 

- 3. Seleccione **Cuenta de Exchange**. En algunas versiones de Android, esta opción puede denominarse Exchange ActiveSync.
- 4. Especifique la siguiente información de cuenta y seleccione Siguiente.

#### **Dominio\NombreDeUsuario:** [alejandro.sanchez@ugto.mx](mailto:alejandro.sanchez@ugto.mx)

Nota: Si Dominio y NombreDeUsuario aparecen como dos cuadros de texto independientes en su versión de Android, deje el cuadro Dominio vacío y escriba la dirección de correo completa en el cuadro NombreDeUsuario.

Algunas versiones de Android necesitan el formato dominio\nombre de usuario. Por ejemplo, imaginemos que su dirección de correo es [alejandro.sanchez@ugto.mx.](mailto:alejandro.sanchez@ugto.mx) En este caso, debería escribir ugto.mx\ [alejandro.sanchez@ugto.mx.](mailto:alejandro.sanchez@ugto.mx) El nombre de usuario se corresponde con la dirección de correo completa.

#### **Contraseña: \*\*\*\*\*\*\*\*\*\***

**Exchange Server: outlook.office365.com**

5. Cuando el teléfono comprueba la configuración del servidor, aparece la pantalla **Opciones de cuenta**. Se pueden mantener las opciones predeterminadas o configurar de acuerdo a las preferencias del usuario. Las opciones disponibles dependen de la versión de Android del dispositivo y pueden incluir lo siguiente:

Frecuencia de comprobación de correo electrónico. El valor predeterminado es Automática (descargar). Si selecciona esta opción, los mensajes de correo se envían al teléfono conforme van llegando. Recomendamos seleccionar esta opción solo si dispone de un servicio de datos ilimitado. Cantidad para sincronizar. Esta es la cantidad de correo que quiere guardar en el teléfono móvil. Puede elegir entre varias opciones de períodos de tiempo, que incluyen un día, tres días y una semana.

Avisarme cuando llegue correo electrónico Si selecciona esta opción, el teléfono móvil le avisa cuando recibe un mensaje de correo nuevo.

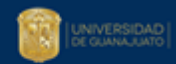

Sincronizar contactos de esta cuenta Si selecciona esta opción, se sincronizan los contactos entre el teléfono móvil y la cuenta.

6. Seleccione **Siguiente** y escriba un nombre para la cuenta. Seleccione **Listo** para completar la configuración del correo electrónico y empezar a usar la cuenta. Nota Es posible que, una vez completada la configuración, deba esperar entre diez y quince minutos para enviar o recibir mensajes de correo.

#### **3.4 Ingresar con Windows Phone**

- 1. En Iniciar, deslice rápidamente el dedo hacia la izquierda hasta la lista **Aplicaciones**, seleccione **Configuración** y luego seleccione **correo y cuentas**.
- 2. Seleccione **Agregar una cuenta** > **Outlook**.
- 3. Escriba la **dirección de correo** y la **contraseña**, y luego seleccione **Iniciar sesión**. El dispositivo Windows Phone trata de configurar la cuenta de correo automáticamente. Si la configuración se realiza correctamente, vaya al **paso 8**.

## **Usuario:** [alejandro.sanchez@ugto.mx](mailto:alejandro.sanchez@ugto.mx) **Contraseña: \*\*\*\*\*\*\*\*\*\***

- 4. Si ve el mensaje **"Comprueba tu información e inténtalo de nuevo. Quizá no has escrito correctamente la contraseña."**, compruebe si ha escrito correctamente la dirección de correo y la contraseña. En este momento no hay que escribir nada en Nombre de usuario ni en Dominio. Seleccione Iniciar sesión. Si la configuración se realiza correctamente, vaya al paso 8.
- 5. Si la cuenta de correo no se puede configurar automáticamente, verá el mensaje "No se encontró tu configuración". Seleccione **Avanzadas**. Debe especificar la información siguiente: **Dirección de correo:** [alejandro.sanchez@ugto.mx](mailto:alejandro.sanchez@ugto.mx) **Contraseña: \*\*\*\*\*\*\*\*\*\* Nombre de usuario:** [alejandro.sanchez@ugto.mx](mailto:alejandro.sanchez@ugto.mx) **Dominio: ugto Servidor: outlook.office365.com**
- 6. Seleccione el cuadro **El servidor requiere una conexión cifrada (SSL).**

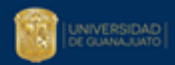

- 7. Seleccione **Iniciar sesión**.
- 8. Si Exchange ActiveSync le solicita que exija el cumplimiento de directivas o establezca una contraseña, seleccione **Aceptar**.

#### **3.5 Ingresar con Apple iPhone, iPad o iPod Touch**

- 1. Pulse **Configuración** > **Correo, contactos y calendarios** > **Agregar cuenta**.
- 2. Pulse **Microsoft Exchange**.
- 3. No es necesario escribir nada en el cuadro Dominio. Escriba la información solicitada en los cuadros **Correo, Nombre de usuario y Contraseña**.

**Correo:** [alejandro.sanchez@ugto.mx](mailto:alejandro.sanchez@ugto.mx) **Nombre de usuario:** [alejandro.sanchez@ugto.mx](mailto:alejandro.sanchez@ugto.mx) **Contraseña: \*\*\*\*\*\*\*\*\*\*** 

4. En la esquina superior derecha de la pantalla, pulse **Siguiente**. El programa de correo trata de encontrar la configuración necesaria para la cuenta. Si el programa de correo encuentra la configuración, vaya al **paso 8**.

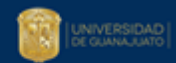

- 5. Si el iPhone no encuentra la configuración, tendrá que buscar manualmente el nombre del servidor de Exchange.
- 6. En el cuadro **Servidor**, escriba el nombre de su servidor y luego pulse **Siguiente**. **Servidor: outlook.office365.com**
- 7. Elija el tipo de información que desea sincronizar entre la cuenta y el dispositivo y después toque **Guardar**. La información de correo, contactos y calendario se sincroniza de forma predeterminada.
- 8. Si se le pide crear un código de acceso, pulse **Continuar** y escriba un código de acceso numérico. Si no define un código de acceso, no podrá ver la cuenta de correo en su iPhone. Puede configurar un código de acceso más adelante en la configuración del iPhone.

#### Referencias Adicionales

[https://support.office.com/client/results.aspx?Shownav=true&lcid=2058&ns=O365ENTUSER&version=1](https://support.office.com/client/results.aspx?Shownav=true&lcid=2058&ns=O365ENTUSER&version=15&ver=15&services=YAMMER_ENTERPRISE%2cRMS_S_ENTERPRISE%2cOFFICESUBSCRIPTION%2cMCOSTANDARD%2cSHAREPOINTWAC%2cSHAREPOINTENTERPRISE%2cEXCHANGE_S_ENTERPRISE&HelpID=O365E_DesktopSetup&ui=es-ES&rs=es-MX&ad=MX) [5&ver=15&services=YAMMER\\_ENTERPRISE%2cRMS\\_S\\_ENTERPRISE%2cOFFICESUBSCRIPTION%2cMCOS](https://support.office.com/client/results.aspx?Shownav=true&lcid=2058&ns=O365ENTUSER&version=15&ver=15&services=YAMMER_ENTERPRISE%2cRMS_S_ENTERPRISE%2cOFFICESUBSCRIPTION%2cMCOSTANDARD%2cSHAREPOINTWAC%2cSHAREPOINTENTERPRISE%2cEXCHANGE_S_ENTERPRISE&HelpID=O365E_DesktopSetup&ui=es-ES&rs=es-MX&ad=MX) [TANDARD%2cSHAREPOINTWAC%2cSHAREPOINTENTERPRISE%2cEXCHANGE\\_S\\_ENTERPRISE&HelpID=O3](https://support.office.com/client/results.aspx?Shownav=true&lcid=2058&ns=O365ENTUSER&version=15&ver=15&services=YAMMER_ENTERPRISE%2cRMS_S_ENTERPRISE%2cOFFICESUBSCRIPTION%2cMCOSTANDARD%2cSHAREPOINTWAC%2cSHAREPOINTENTERPRISE%2cEXCHANGE_S_ENTERPRISE&HelpID=O365E_DesktopSetup&ui=es-ES&rs=es-MX&ad=MX) [65E\\_DesktopSetup&ui=es-ES&rs=es-MX&ad=MX](https://support.office.com/client/results.aspx?Shownav=true&lcid=2058&ns=O365ENTUSER&version=15&ver=15&services=YAMMER_ENTERPRISE%2cRMS_S_ENTERPRISE%2cOFFICESUBSCRIPTION%2cMCOSTANDARD%2cSHAREPOINTWAC%2cSHAREPOINTENTERPRISE%2cEXCHANGE_S_ENTERPRISE&HelpID=O365E_DesktopSetup&ui=es-ES&rs=es-MX&ad=MX)

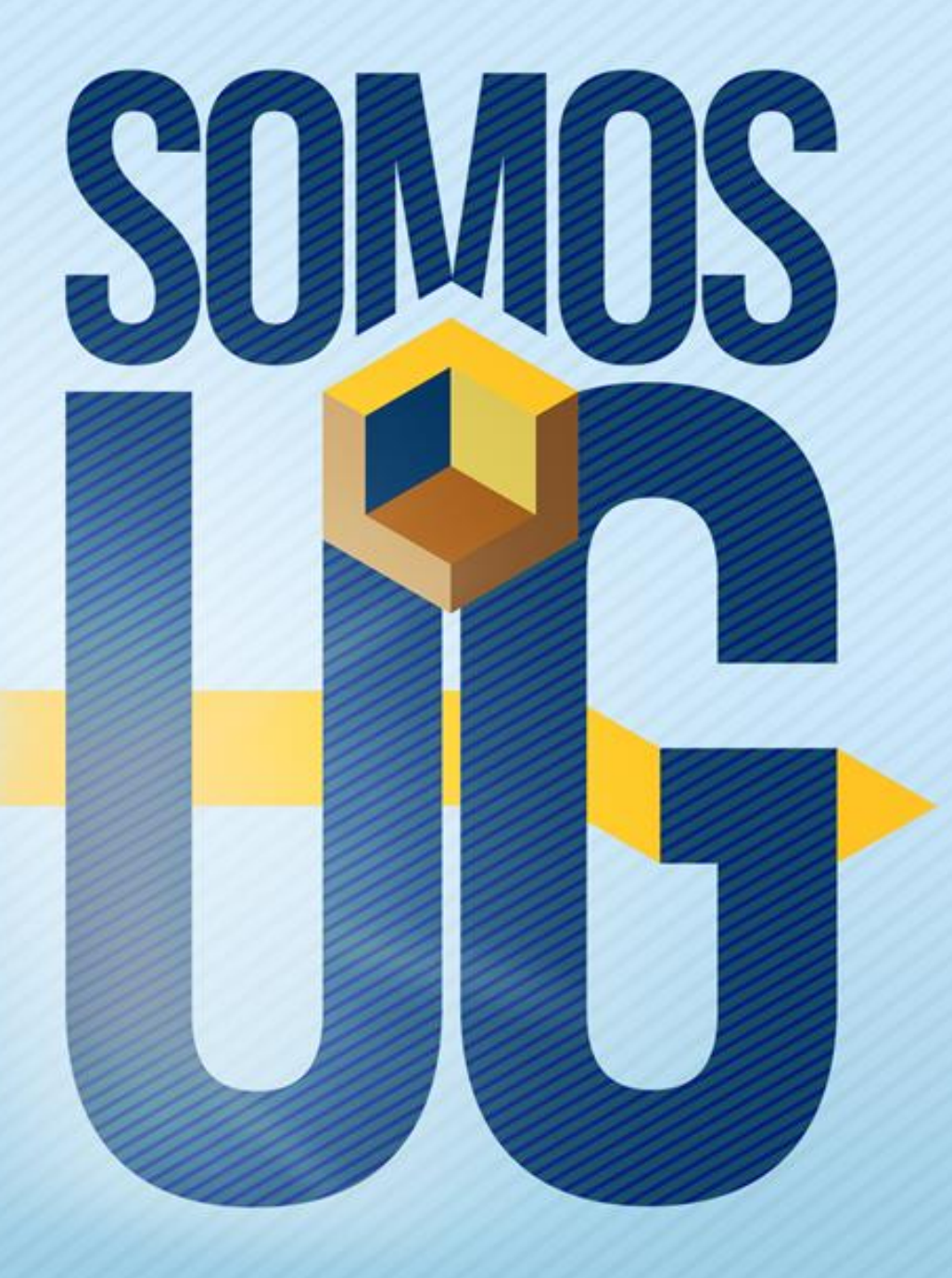